# **TRASPARENZA SCUOLA di SCUOLA DIGITALE**

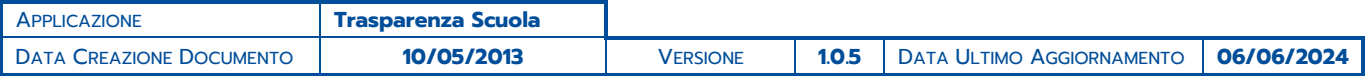

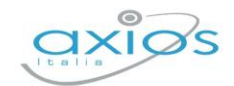

 $\overline{\mathbf{2}}$ 

# **SOMMARIO**

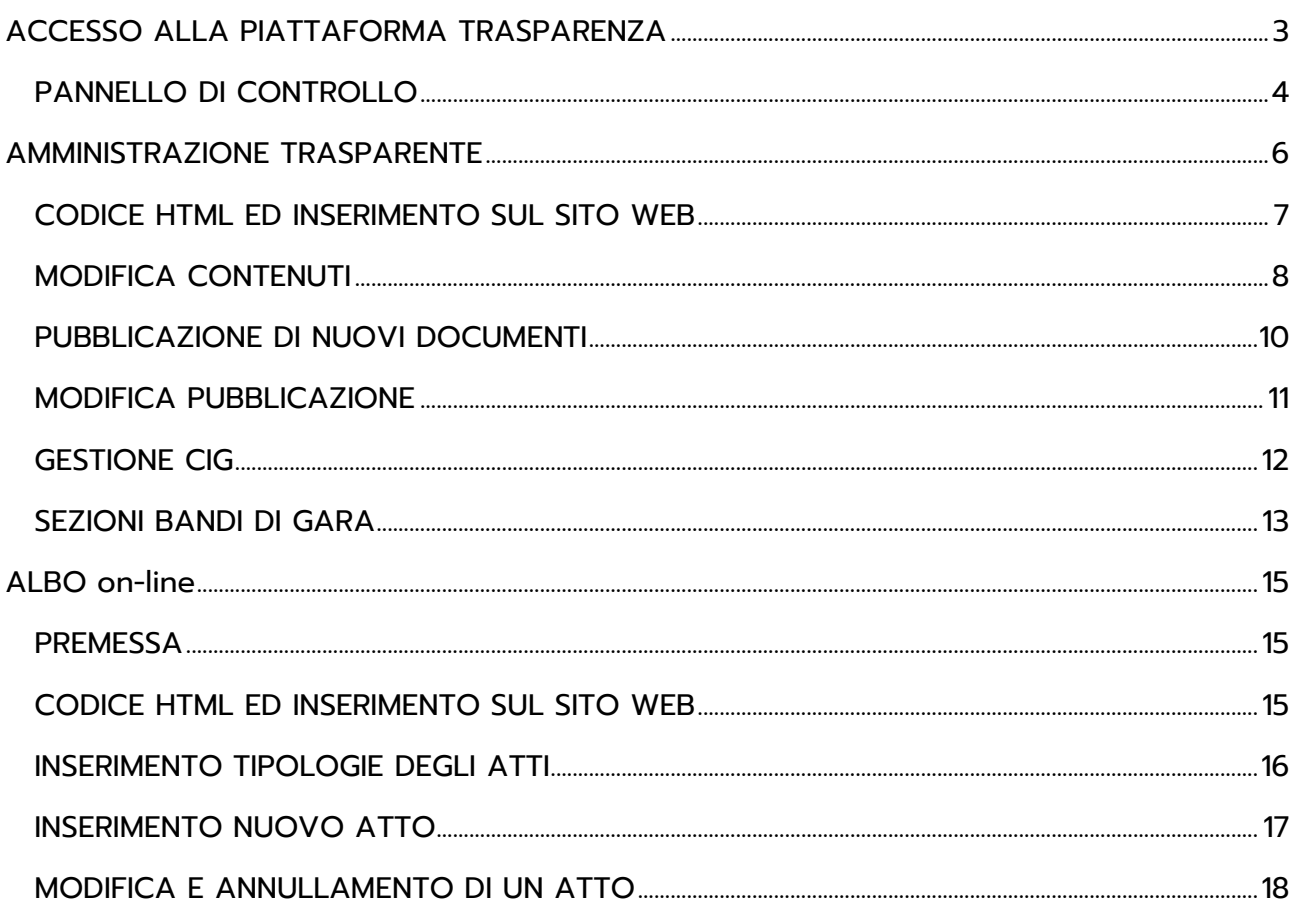

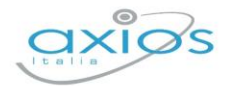

# <span id="page-2-0"></span>**ACCESSO ALLA PIATTAFORMA TRASPARENZA**

Con le credenziali ricevute mezzo e-mail in fase di attivazione è possibile accedere sul sito web https://www.trasparenzascuole.it ed accedere al Pannello di Controllo.

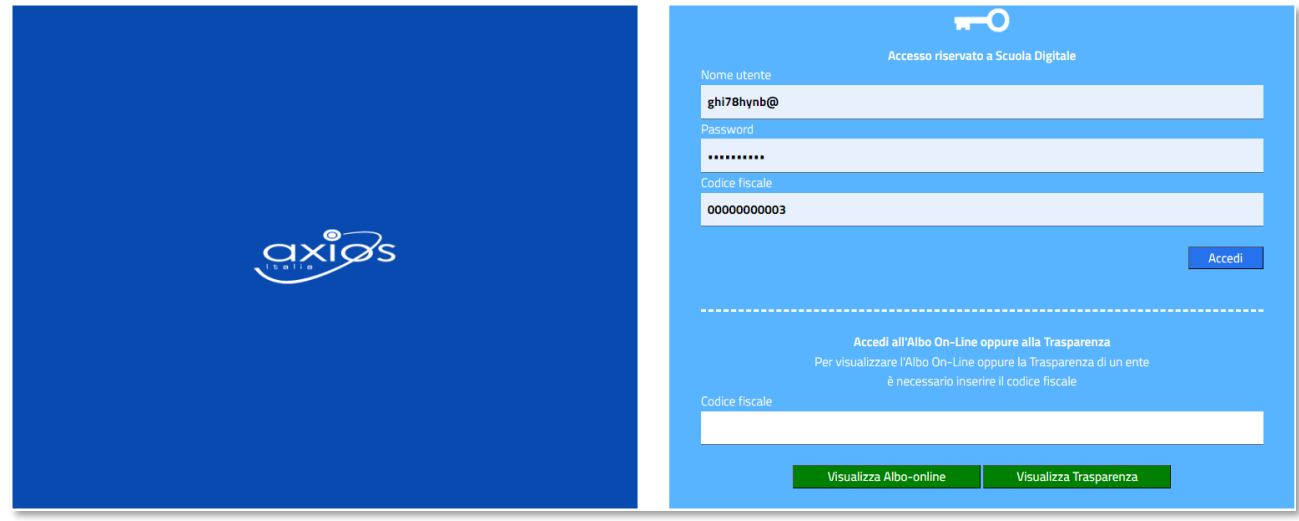

Dopo aver cliccato sul pulsante il se accedi il sistema consente all'utente di accedere all'area di manutenzione, come riportato nella figura seguente, dalla quale è possibile selezionare le varie aree di gestione in funzione dei servizi attivati.

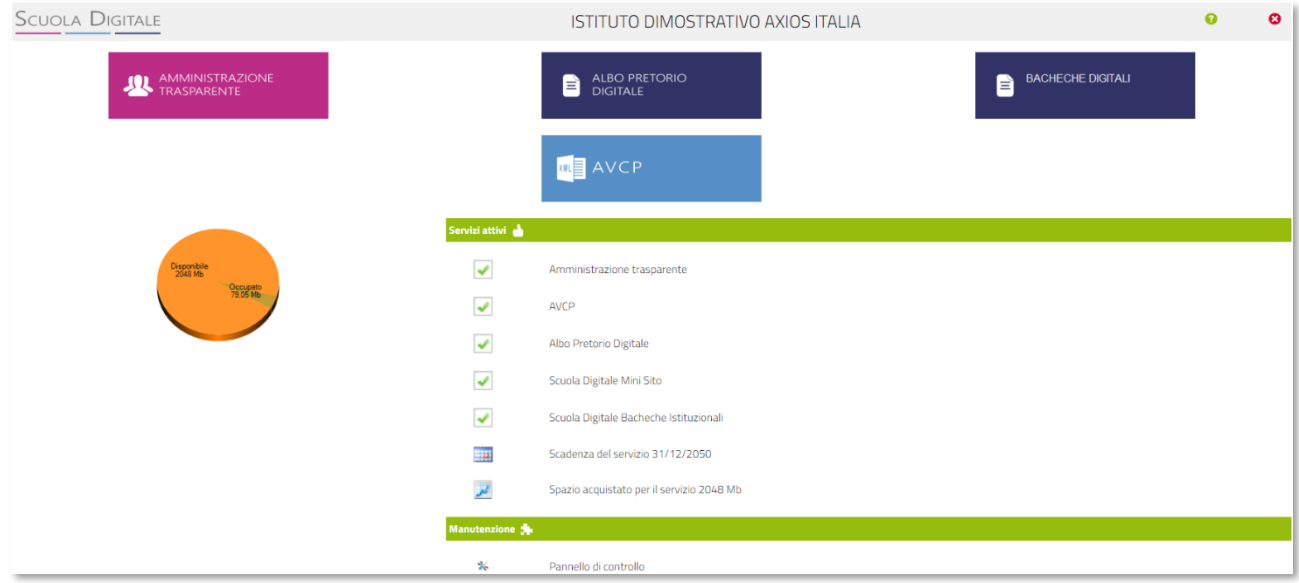

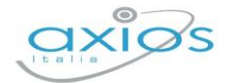

4

### <span id="page-3-0"></span>**PANNELLO DI CONTROLLO**

Una volta effettuato l'accesso come spiegato nel paragrafo precedente, è possibile accedere al pannello di controllo per attivare alcune funzioni.

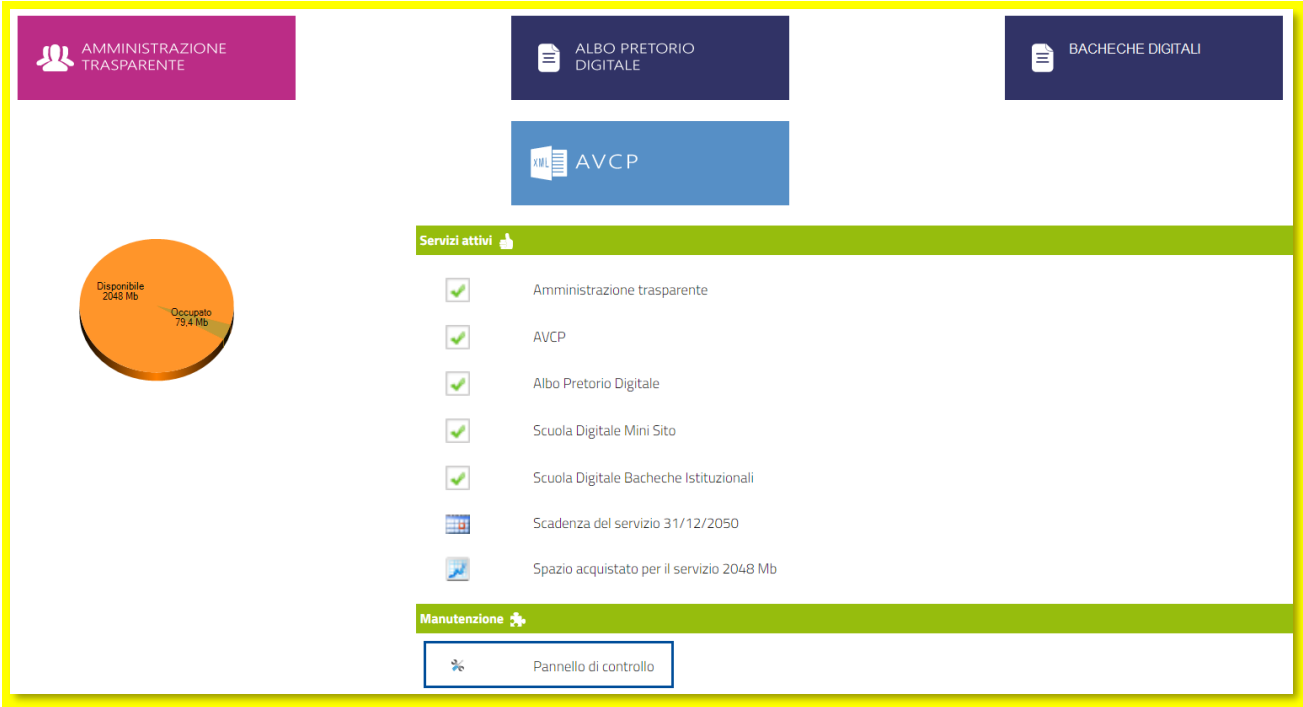

另

Cliccando sull'icona corrispondente e successivamente cliccando su "opzioni" (come mostrato nella figura a destra), il programma prospetterà le seguenti voci:

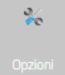

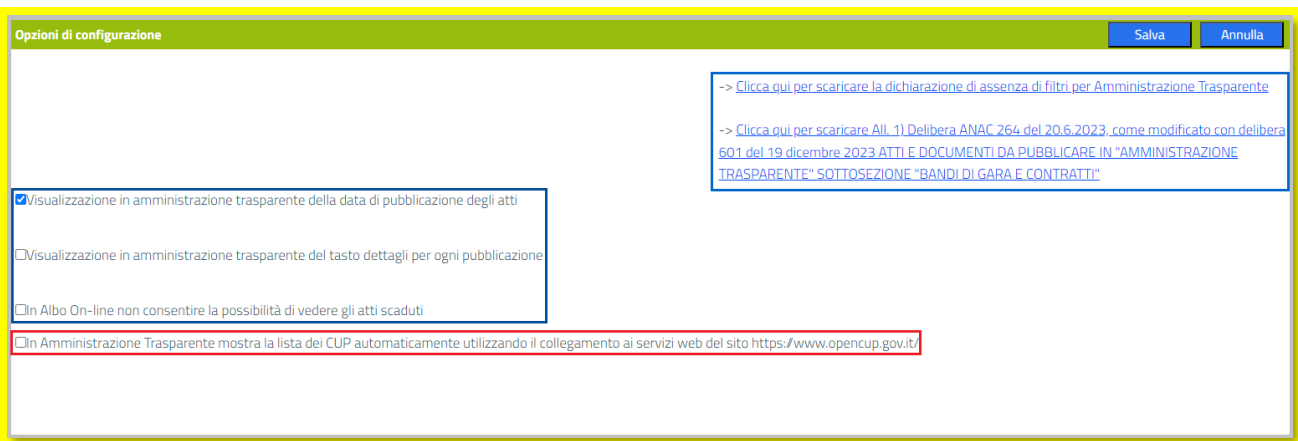

Nel riquadro in alto a destra troviamo alcuni link utili per quanto riguarda la normativa vigente in materia di trasparenza.

Nel riquadro in basso a sinistra troviamo alcune voci che possono essere impostate dall'utente in merito alla visualizzazione e consultazione degli atti in Amministrazione Trasparente o in Albo on Line.

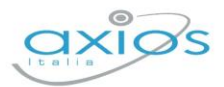

Qualche parola in più va spesa per l'ultima riga che serve ad attivare il collegamento automatico per ottenere in Amministrazione Trasparente l'elenco dei CUP sotto la voce "*Home >Bandi di gara e contratti > Atti e Documenti di carattere generale riferiti a tutte le procedure > Elenco annuale dei progetti finanziati, con indicazione del CUP, importo totale del finanziamento, le fonti finanziarie, la data di avvio del progetto e lo stato di attuazione finanziario e procedurale*".

A seguito dell'art. 11, co. 2-quater, l. n. 3/2003, introdotto dall'art. 41, co. 1, d.l. n. 76/2020 "Dati e informazioni sui progetti di investimento pubblico", viene specificato che nella sezione "Atti e Documenti di carattere generale", andrà pubblicato l'elenco annuale dei progetti finanziati, con indicazione del CUP, importo totale del finanziamento, le fonti finanziarie, la data di avvio del progetto e lo stato di attuazione finanziario e procedurale. L'art. 11 co. 2 quater l. 3/2003, stabilisce infatti che "I soggetti titolari di progetti d'investimento pubblico danno notizia, con periodicità annuale, in apposita sezione dei propri siti web istituzionali, dell'elenco dei progetti finanziati, indicandone il CUP, l'importo totale del finanziamento, le fonti finanziarie, la data di avvio del progetto e lo stato di attuazione finanziario e procedurale"

Una volta attivata questa voce, sul sito della scuola si visualizzerò l'elenco dei CUP, come nell'esempio mostrato in figura:

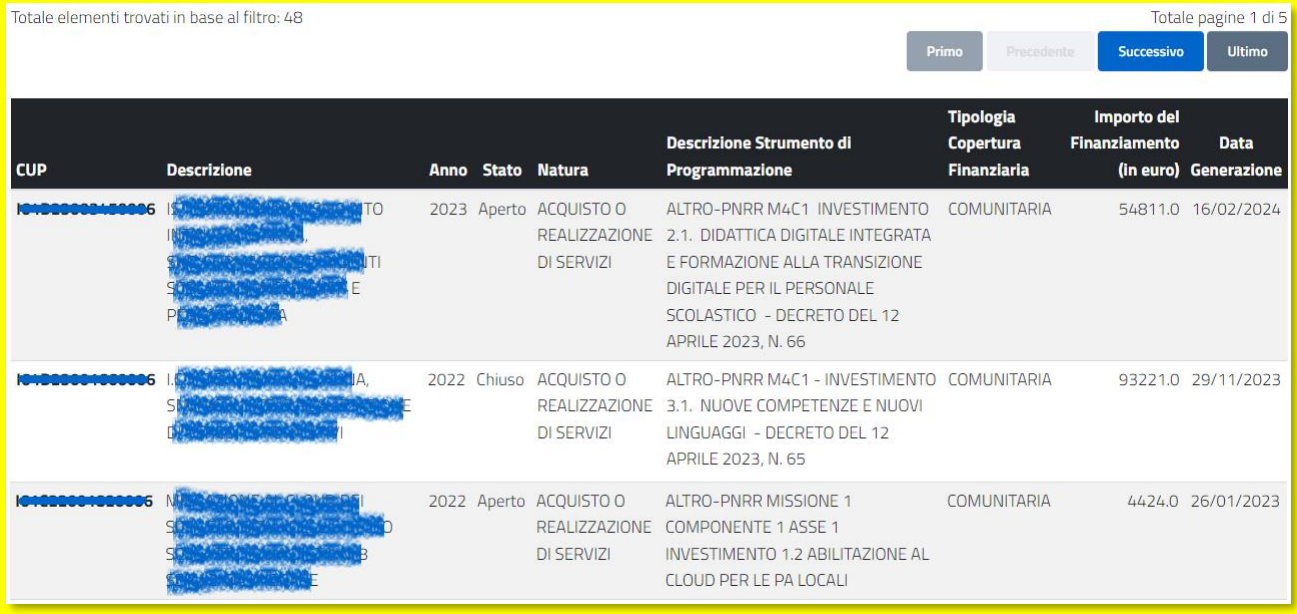

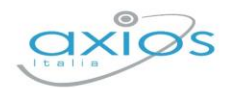

# <span id="page-5-0"></span>**AMMINISTRAZIONE TRASPARENTE**

Il principio della trasparenza, inteso come accessibilità totale alle informazioni che riguardano l'organizzazione e l'attività delle pubbliche amministrazioni, è stato affermato con il decreto legislativo 14 marzo 2013, n. 33, con l'obiettivo di favorire il controllo diffuso da parte dei cittadini sull'operato delle istituzioni e sull'utilizzo delle risorse pubbliche.

La sezione Amministrazione Trasparente consente di gestire i contenuti collegati alle voci di menu previste dalla normativa, oltre che prelevare il codice HTML da utilizzare all'interno del proprio sito web.

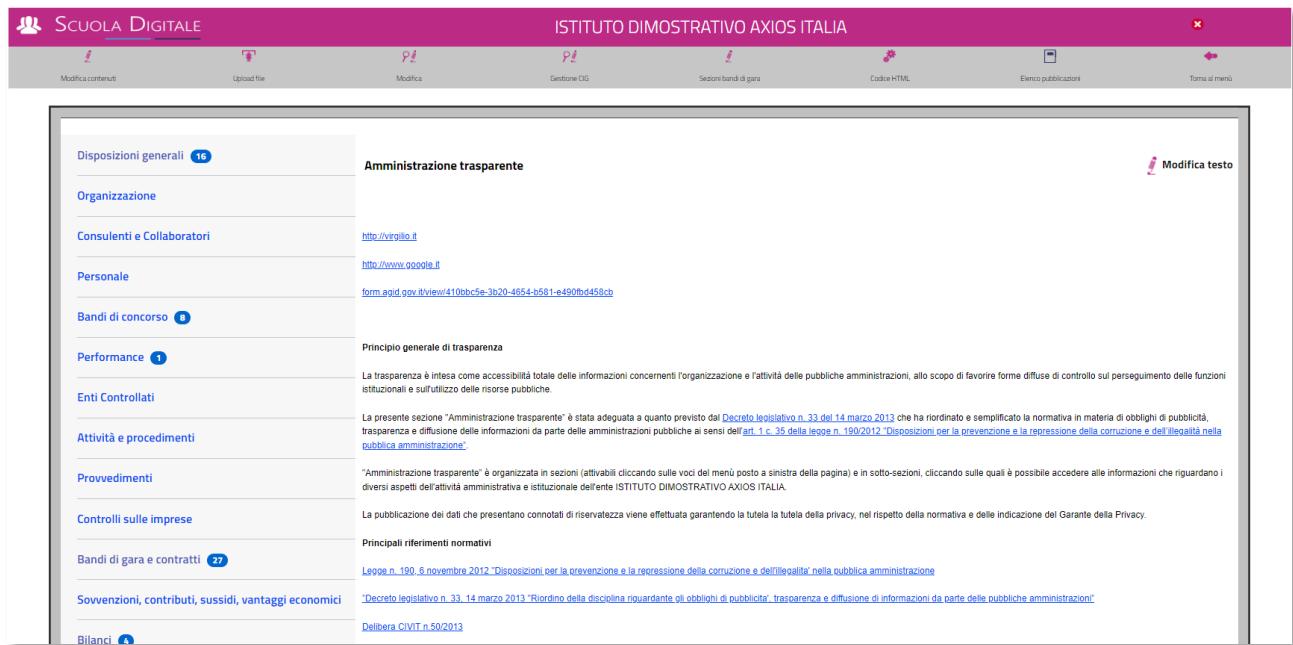

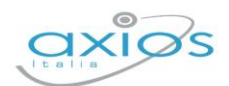

### <span id="page-6-0"></span>**CODICE HTML ED INSERIMENTO SUL SITO WEB**

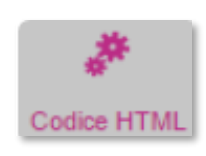

*(Ad uso personale tecnico o del gestore del sito web della scuola)*

Facendo click sul tasto "Codice HTML" è possibile prelevare il codice HTML da inserire sul proprio sito web in modo da far visualizzare tutto il box "Amministrazione trasparente" inclusivo delle varie sezioni.

Come mostrato in **Figura 1**, il codice HTML è un iframe da inserire all'interno di una pagina web del sito istituzionale della scuola. Tale pagina che deve essere raggiungibile direttamente dalla Home Page del sito utilizzando un link diretto il cui testo deve essere necessariamente "Amministrazione trasparente".

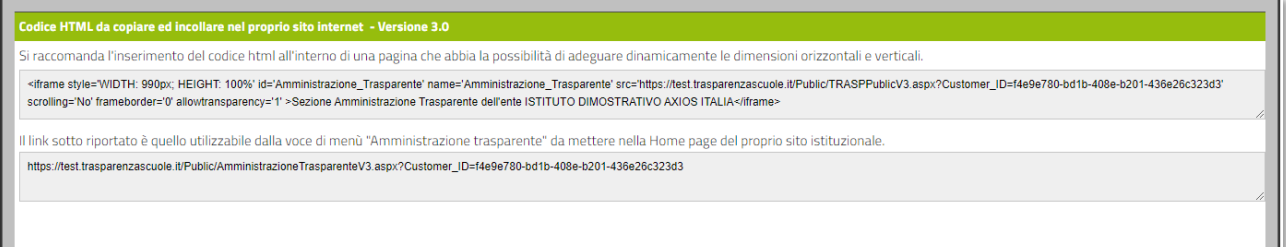

### <span id="page-6-1"></span>**Figura 1**

Una volta inserito il codice HTML sul proprio sito web, la visualizzazione della pagina di Amministrazione Trasparente si presenterà come nella schermata sottostante.

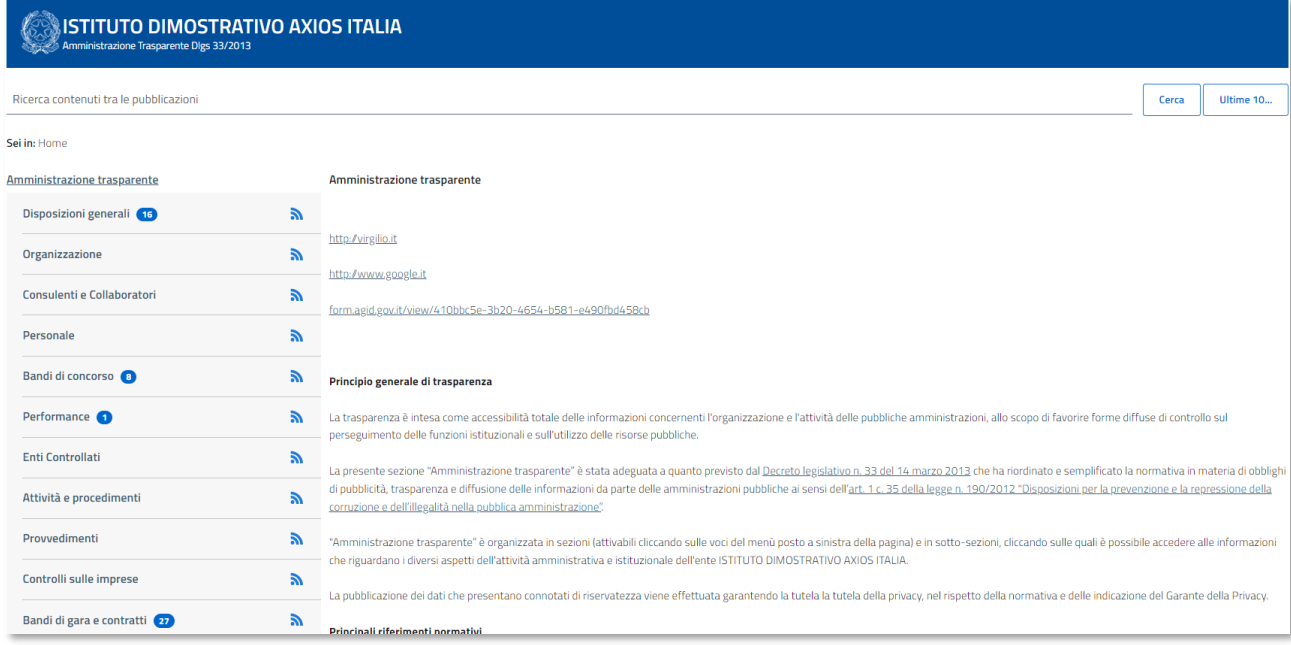

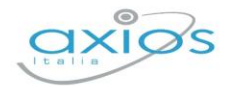

8

### <span id="page-7-0"></span>**MODIFICA CONTENUTI**

La sezione di Modifica contenuti consente di gestire il testo delle varie voci di menu mediante l'utilizzo di un semplice editor HTML.

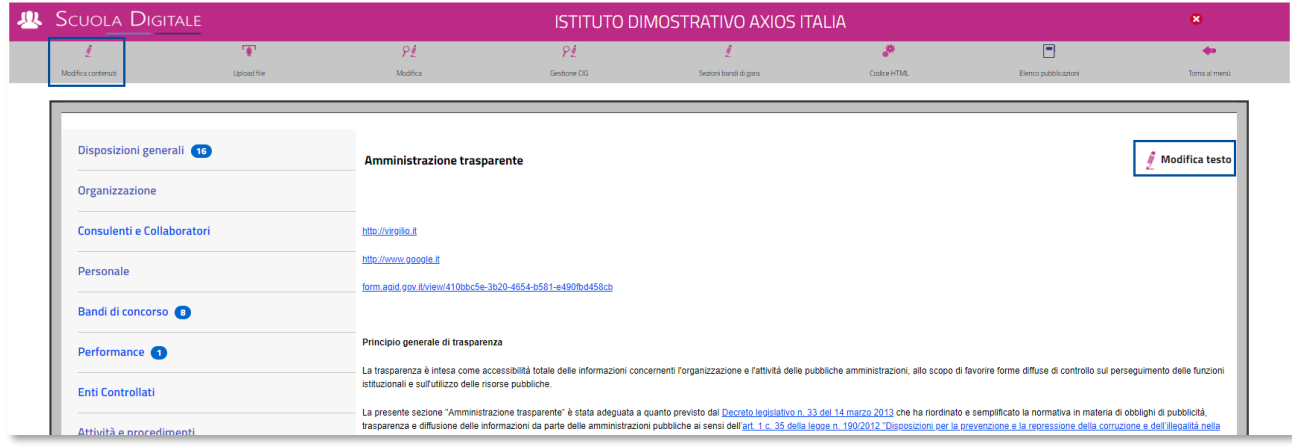

Facendo click sulla voce di menu che si desidera modificare e successivamente cliccando sull'icona  $\ell$  come mostrato nella schermata comparirà l'editor riportato nella finestra successiva.

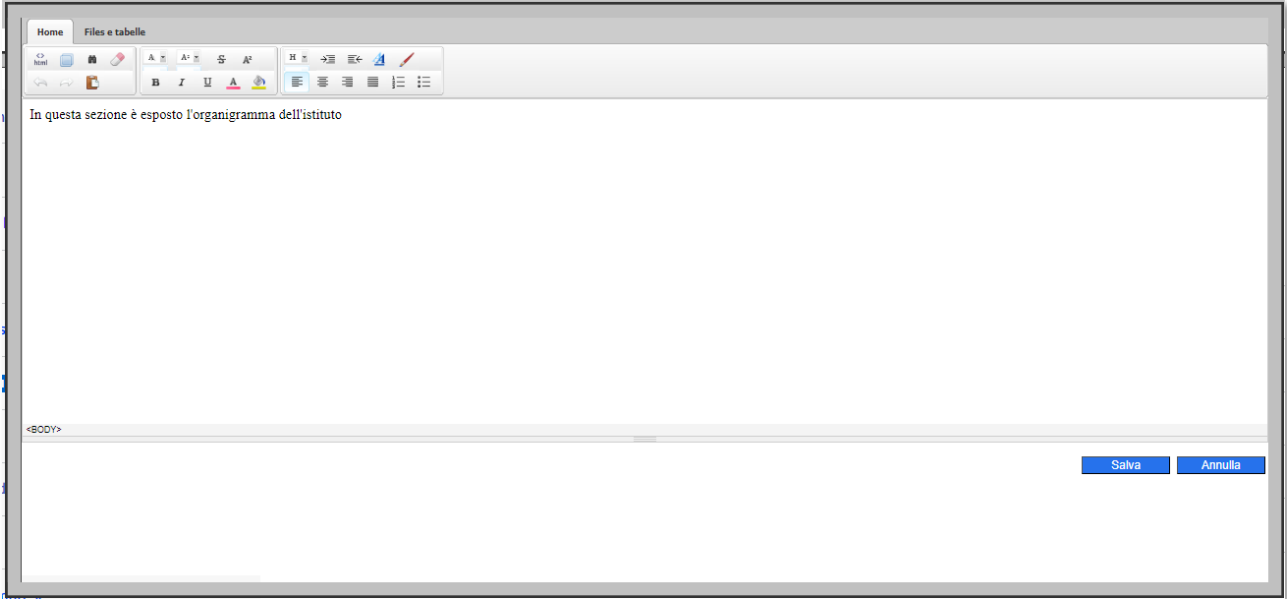

In questa finestra è possibile editare con i comuni strumenti di video scrittura i contenuti che saranno ripresentati nelle varie sezioni.

Per confermare il testo inserito occorrerà cliccare sul pulsante salva posto in basso a destra.

Il testo che si inserisce sarà riportato nella sezione apposita subito sotto gli eventuali link correlati alla sezione.

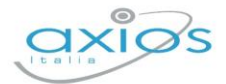

Come si evince dalla seguente schermata, la sezione Personale include 14 voci addizionali, riportate a destra, e poi a seguire troviamo il testo digitato dall'utente.

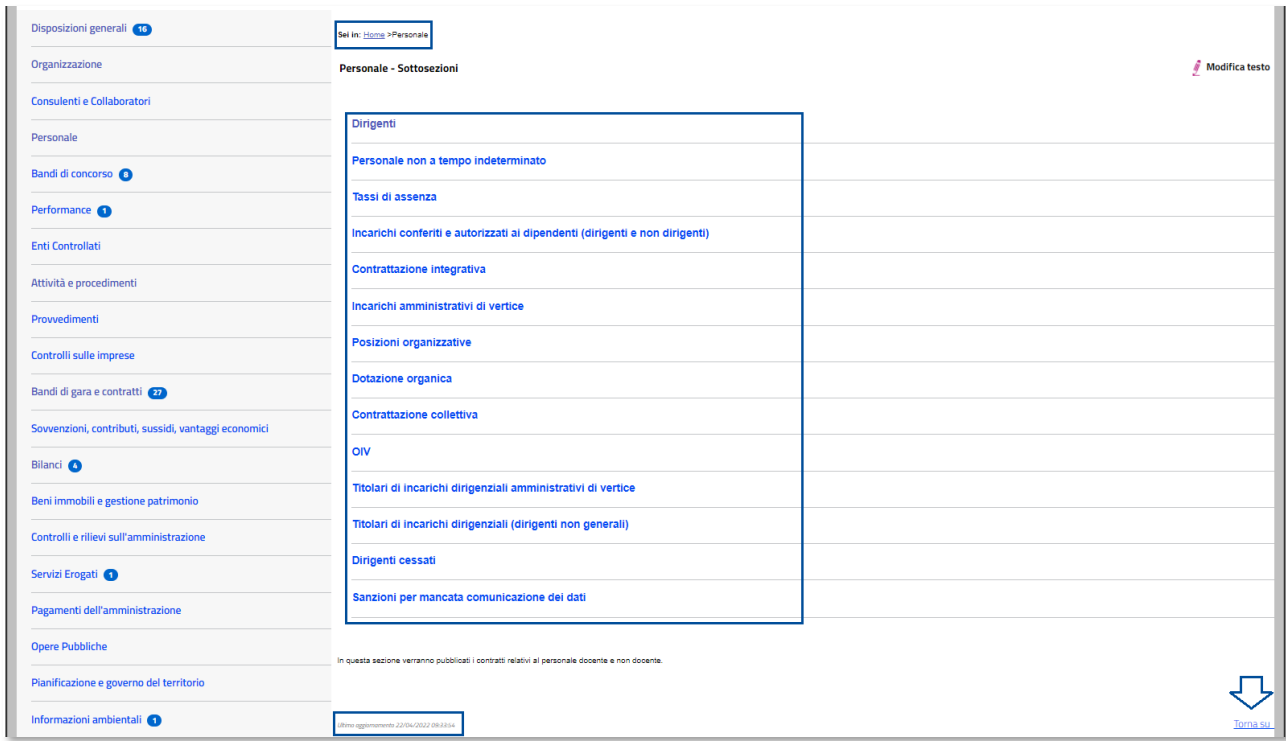

Nella parte bassa è riportata la data di ultimo aggiornamento della sezione ed il link Toma su che consente all'utente che sta visualizzando la pagina di tornare all'inizio del testo qualora il medesimo sia molto lungo.

9

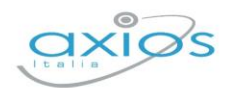

### <span id="page-9-0"></span>**PUBBLICAZIONE DI NUOVI DOCUMENTI**

Alle varie voci è possibile allegare documenti che avranno la loro naturale scadenza di pubblicazione entro i successivi 5 anni dalla data di invio al sistema (così come previsto dalla normativa).

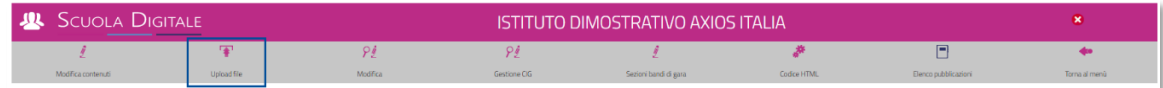

Accedendo alla sezione Upload file è possibile inserire tali documenti.

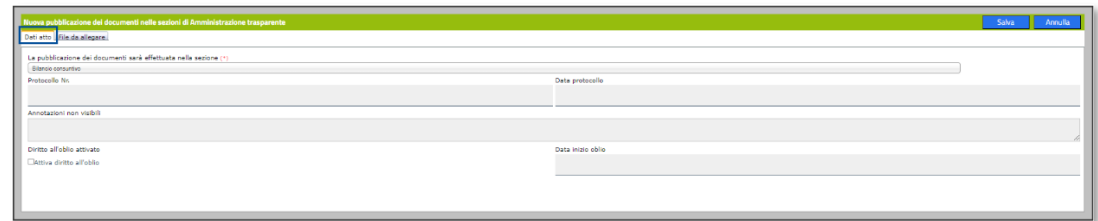

Per eseguire la pubblicazione è possibile indicare (i dati contrassegnati con l'\* sono obbligatori):

- La sezione di Amministrazione Trasparente dove devono essere inseriti i documenti.
- Il numero di protocollo e la data di protocollo
- Eventuali annotazioni non visibili all'utente.
- L'opzione di diritto all'oblio e la data da quale farlo partire

[*Il diritto all'oblio è oggi regolato dall'art. 17 del GDPR (Regolamento UE n. 679/2016 sulla protezione dei dati personali), il quale stabilisce una serie di criteri generali e di eccezioni, che non risultano però di facile comprensione.*

*L'art. 17 elenca una serie di motivi in presenza dei quali l'interessato ha il diritto di ottenere dal titolare del trattamento la cancellazione dei dati personali che lo riguardano senza ingiustificato ritardo (e il titolare del trattamento ha l'obbligo di cancellarli senza ingiustificato ritardo); fra le varie ipotesi, l'interessato può chiedere la cancellazione quando i dati personali non sono più necessari rispetto alle finalità per le quali sono stati raccolti o trattati, o quando abbia revocato il consenso al trattamento o i dati siano stati trattati illecitamente.*]

Nella sezione **File da allegare**, è possibile selezionare fino a 3 file contemporanei da inviare insieme nella stessa pubblicazione.

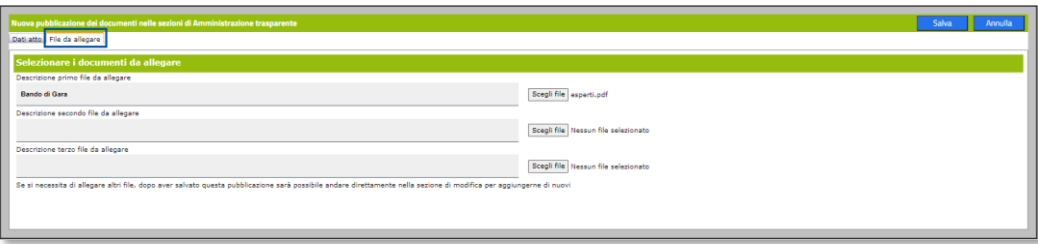

L'inserimento di una pubblicazione è possibile in presenza di almeno un file allegato.

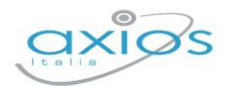

### <span id="page-10-0"></span>**MODIFICA PUBBLICAZIONE**

È possibile modificare le pubblicazioni mediante l'apposita sezione Modifica.

È possibile selezionare la sezione di Amministrazione Trasparente in cui risiede la pubblicazione che si intende modificare e successivamente, grazie al pulsante Modifica accedere alla sezione dei file pubblicati.

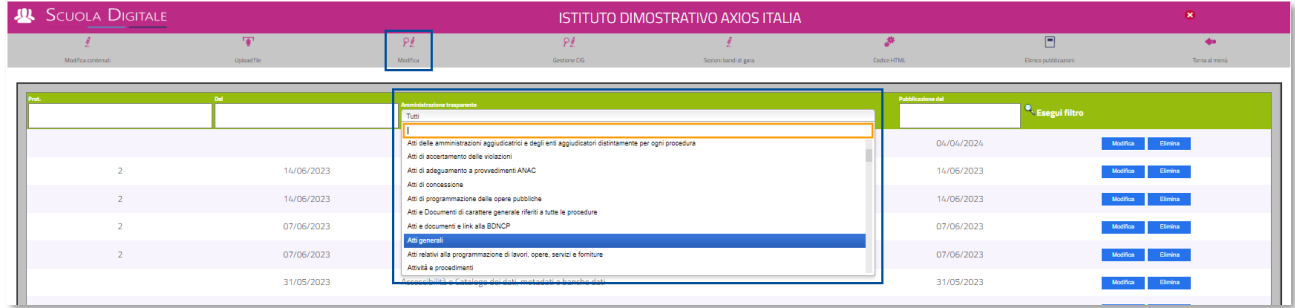

In fase di modifica è possibile allegare nuovi file alla pubblicazione mediante l'apposita scheda:

File allegati

Dati atto

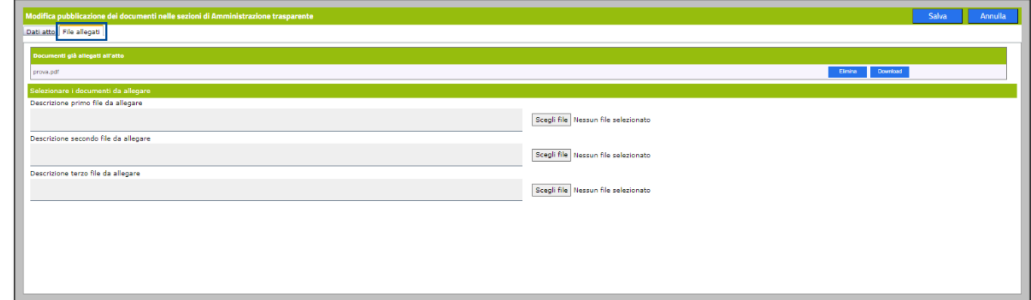

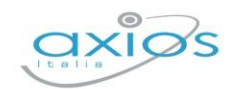

### <span id="page-11-0"></span>**GESTIONE CIG**

Questa voce di menu è stata introdotta a seguito della pubblicazione dell'allegato n.1 alla delibera ANAC 264 del 20.6.2023, come modificato con delibera 601 del 19 dicembre 2023.

In particolare, si è puntato ad ottenere la chiarezza nella consultazione che traspare nel file Excel dell'allegato 1 dove emergono i seguenti raggruppamenti:

- $\rightarrow$  Atti e Documenti di carattere generale riferiti a tutte le procedure;
- $\rightarrow$  Per ogni singola procedura di affidamento inserire il link alla BDNCP contenente i dati e le informazioni comunicati dalla S.A. e pubblicati da ANAC ai sensi della delibera N. 261/2023.

In questa sezione è possibile visualizzare, modificare, eliminare o inserire i CIG di interesse. In fase di inserimento è possibile creare contestualmente le sezioni.

Per fare una qualsiasi delle operazioni sopra citate occorrerà cliccare sulla voce di menu "Gestione CIG" e il programma prospetterà la maschera seguente:

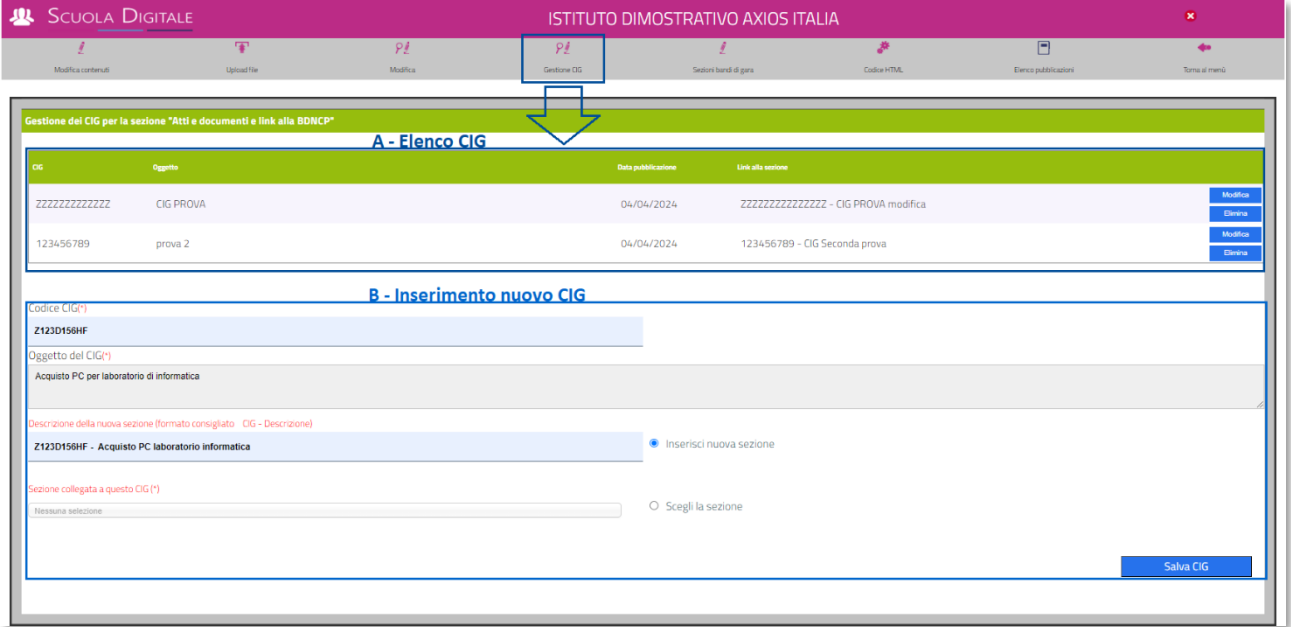

La maschera si presenta suddivisa in due sezioni. In alto il programma riporterà l'elenco dei CIG precedentemente inseriti ("A – Elenco CIG"), con la possibilità di visualizzarli, di modificarli o di eliminarli., mentre in basso si ha la possibilità di inserire un nuovo CIG ("B – Inserimento nuovo CIG").

In fase di inserimento di un nuovo CIG è possibile avere due opzioni:

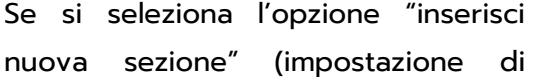

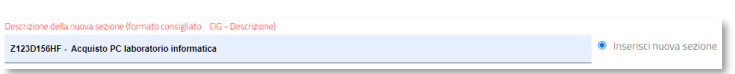

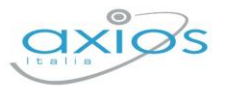

default) il programma creerà la sezione collegandola direttamente al CIG che si sta inserendo. Per facilità di lettura consigliamo di chiamare la sottosezione con il numero di CIG e l'oggetto in modo da mantenere una corrispondenza tra il CIG e la sua sezione.

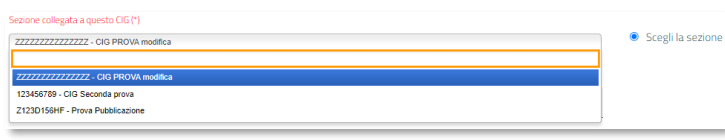

Se si seleziona l'opzione "scegli la sezione" è possibile associare al CIG che si sta inserendo, una sezione precedentemente creata (vedi

paragrafo *[SEZIONI BANDI DI GARA](#page-12-0)*) selezionandola dal menu a tendina. Si tratta un campo ricerca, per cui si può scrivere tutto o in parte il nome che si sta cercando in modo che il programma lo possa proporre.

Per confermare l'inserimento occorrerà cliccare sul pulsante posto in basso a destra Salva CIG .

### <span id="page-12-0"></span>**SEZIONI BANDI DI GARA**

In questa sezione è possibile visualizzare, modificare, eliminare o inserire le sezioni. che dovranno essere successivamente collegate ai CIG (vedi paragrafo *Errore. L'origine riferimento non è stata trovata.*) In queste sezioni è possibile pubblicare tutta la documentazione necessaria inerente al CIG stesso.

Per fare una qualsiasi delle operazioni sopra citate occorrerà cliccare sulla voce di menu "Sezioni bandi di gara". Il programma prospetterà la seguente finestra:

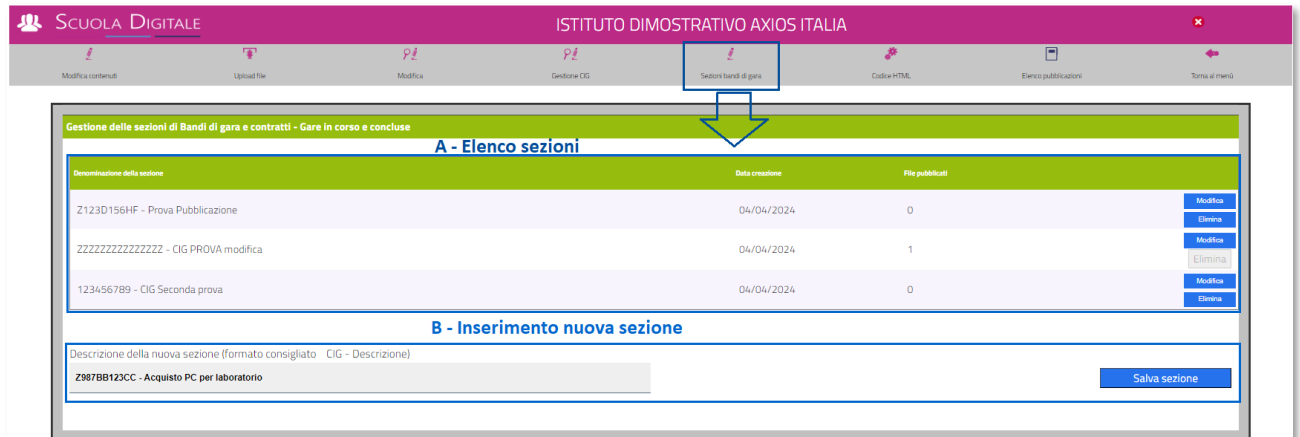

La maschera si presenta suddivisa in due sezioni. In alto il programma riporterà l'elenco delle sezioni precedentemente create ("A – Elenco sezioni"), con la possibilità di visualizzarle, di modificarle o di eliminarle. Se il tasto elimina risulta disabilitato, è perché c'è un CIG legato alla sezione o ci sono dei file pubblicati, per cui se ci dovesse essere stato un errore, andranno prima eliminati tutti i dati collegati e poi si potrà cancellare la sezione

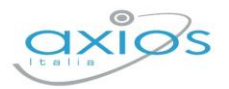

Salva sezione

14

Nella parte inferiore ("B - Inserimento nuovo CIG") sarà quindi possibile creare la sezione di interesse attribuendo ad essa un nome. Per facilità di lettura consigliamo di chiamare la sezione con il numero di CIG e l'oggetto in modo da avere corrispondenza con il CIG che andremo ad inserire e associare successivamente.

Per confermare l'inserimento occorrerà cliccare sul pulsante posto in basso a destra

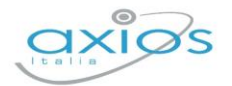

# <span id="page-14-0"></span>**ALBO ON-LINE**

### <span id="page-14-1"></span>**PREMESSA**

La legge n. 69 del 18 giugno 2009 riconosce l'effetto di pubblicità legale solamente agli atti e ai provvedimenti amministrativi pubblicati dagli Enti Pubblici sui propri siti informatici.

In particolare, l'art. 32, comma 1 della suddetta legge ha sancito che *"a far data dal 1° gennaio 2010 gli obblighi di pubblicazione di atti e provvedimenti amministrativi aventi effetto di pubblicità legale si intendono assolti con la pubblicazione nei propri siti informatici da parte delle amministrazioni e degli enti pubblici obbligati*".

Il comma 5 del medesimo art. 32 precisa "*a decorrere dal 1° gennaio 2011 le pubblicazioni effettuate in forma cartacea non hanno effetto di pubblicità legale*".

### <span id="page-14-2"></span>**CODICE HTML ED INSERIMENTO SUL SITO WEB**

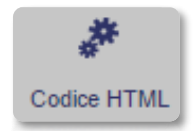

Cliccando sul pulsante Codice HTML è possibile prelevare il codice HTML da inserire sul proprio sito web in modo da far visualizzare tutto il box Albo online inclusivo delle varie sezioni.

Come mostrato nella schermata sottostante, il codice HTML è un iframe da inserire all'interno di una pagina web del sito istituzionale della scuola.

Tale pagina che deve essere raggiungibile direttamente dalla Home Page del sito Web stesso utilizzando un link diretto il cui testo deve essere necessariamente "Albo on-line

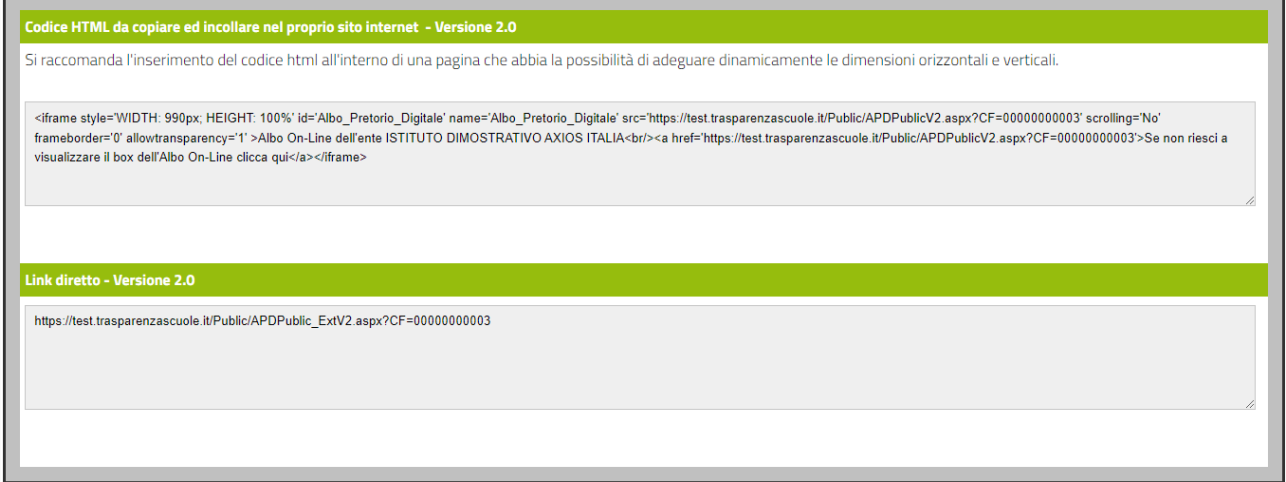

Una volta inserito il codice HTML sul proprio sito web, la visualizzazione della pagina di Albo Pretorio si presenterà come mostrato nella seguente schermata:

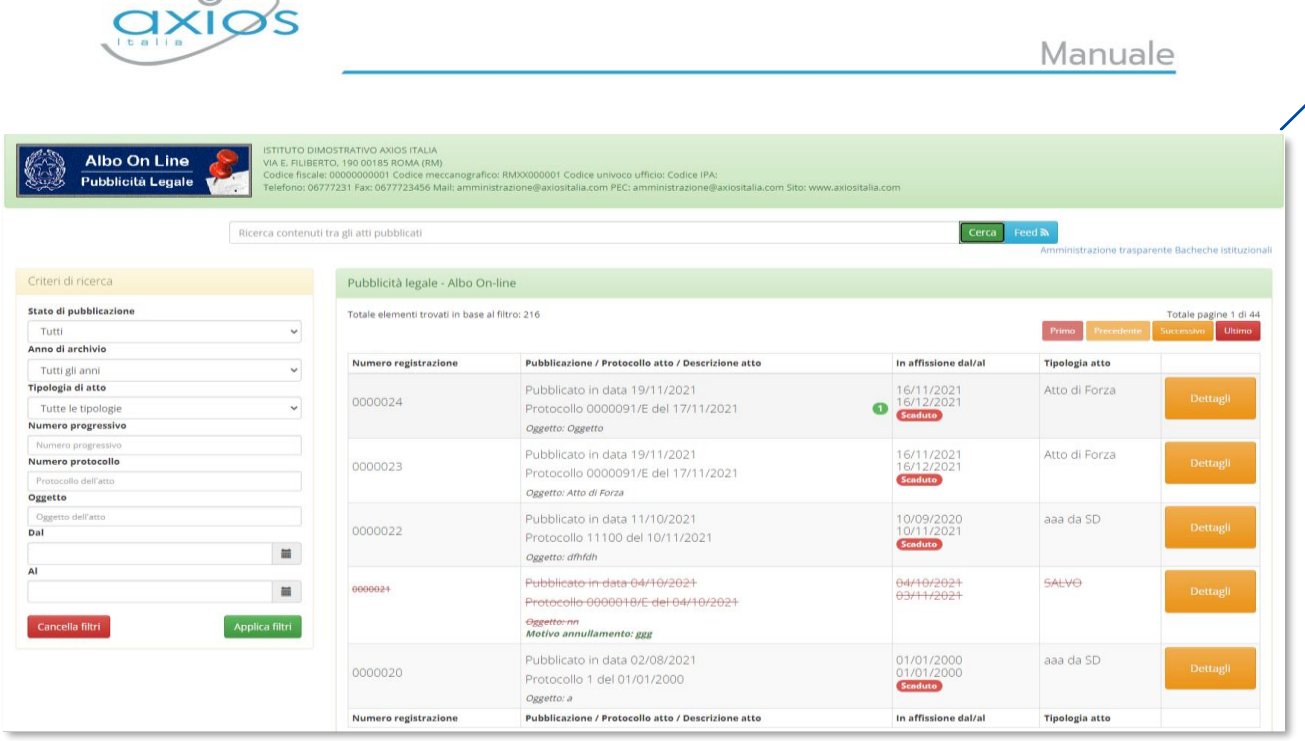

### <span id="page-15-0"></span>**INSERIMENTO TIPOLOGIE DEGLI ATTI**

Per poter inserire gli atti nell'Albo Pretorio è prima necessario definire le tipologie di atti.

Effettuando il primo accesso nella sezione Tipologie atti si viene indirizzati direttamente alla schermata che consente l'inserimento di una nuova tipologia di atto in cui inserire una descrizione breve ed una estesa per la tipologia.

Per poter inserire una nuova tipologia di atto è necessario cliccare sul pulsante

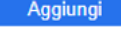

16

Una volta inseriti gli atti desiderati, la seguente schermata si presenterà sotto forma di elenco.

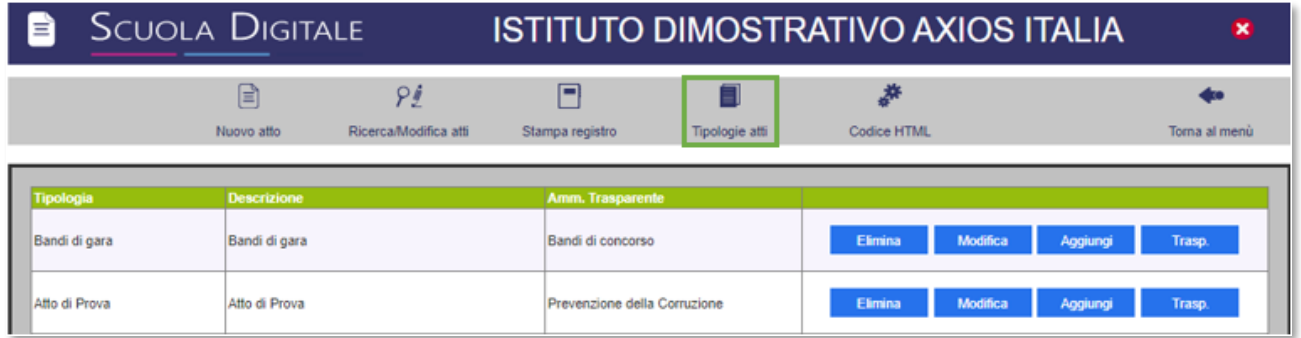

Dall'elenco delle tipologie di atti è possibile eseguire l'associazione delle tipologie desiderate alle sezioni di Amministrazione Trasparente in modo che gli atti, pubblicati sull'Albo Pretorio in automatico alla naturale scadenza della loro data di affissione, vengano visualizzati per 5 anni in Amministrazione Trasparente, così come previsto dalla normativa vigente.

Per effettuare la seguente operazione occorrerà cliccare sul pulsante Trasp.

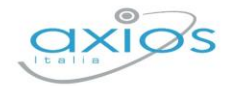

17

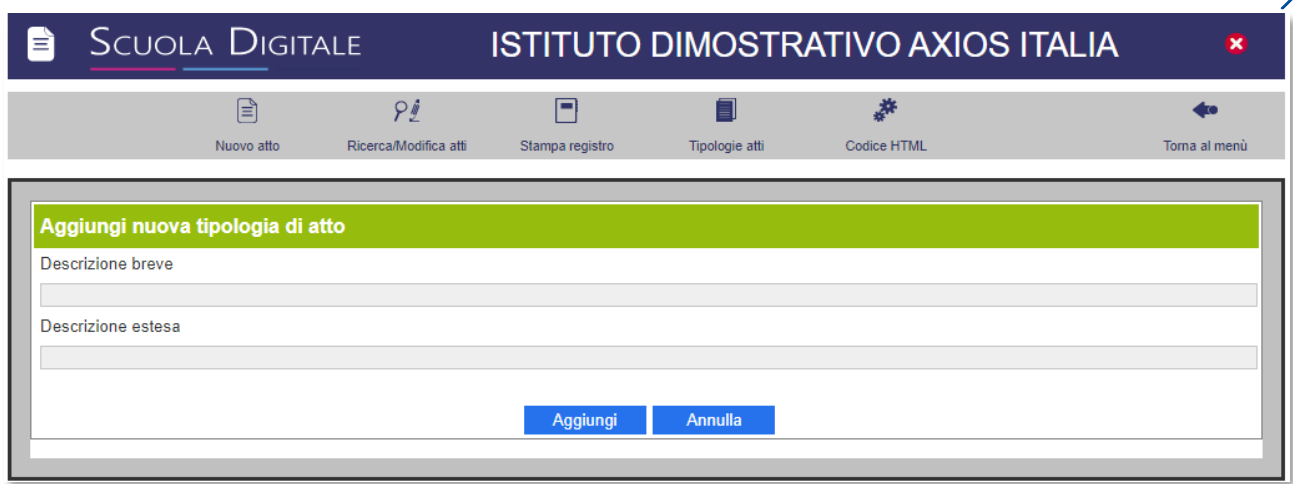

### <span id="page-16-0"></span>**INSERIMENTO NUOVO ATTO**

L'inserimento di un nuovo atto necessita della compilazione di tutti i campi indicati con (\*) (campi obbligatori) presenti nella scheda Dati Atto.

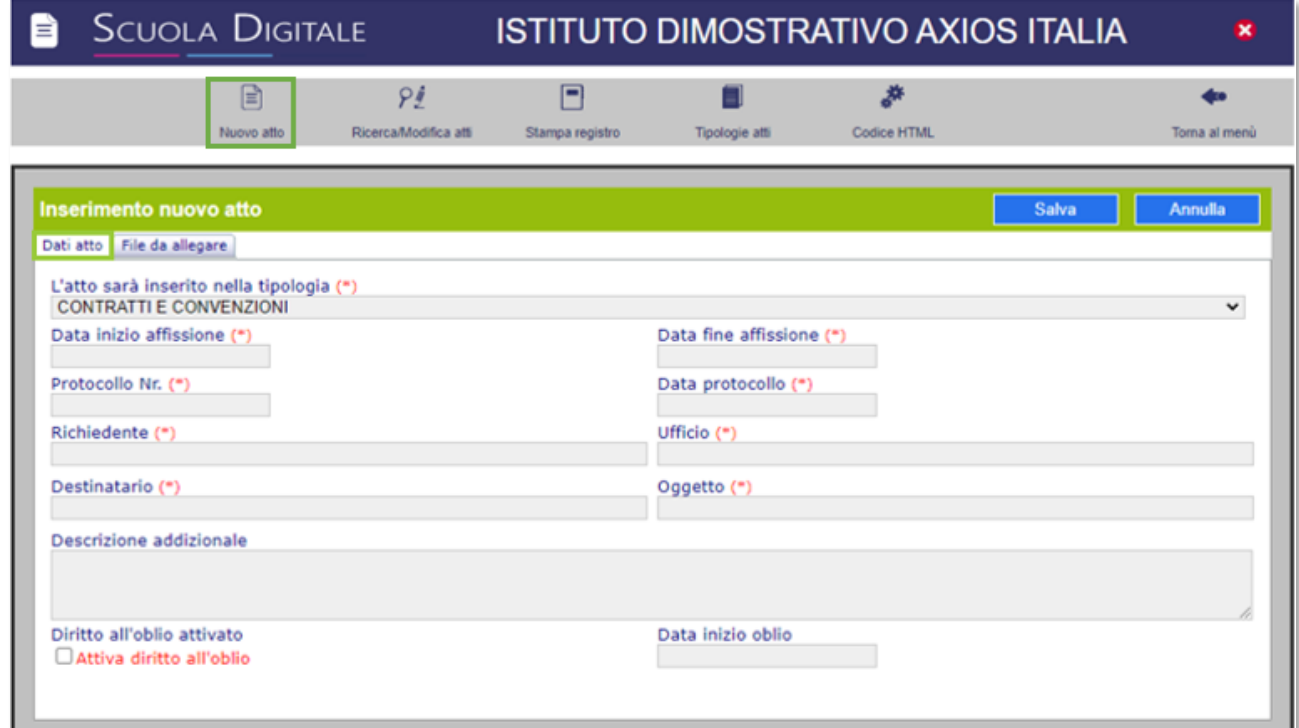

Terminato l'inserimento dei campi obbligatori (\*) è possibile spostarsi sulla scheda File da allegare per poter inviare verso il servizio i documenti che fanno parte integrante dell'atto da pubblicare.

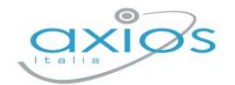

18

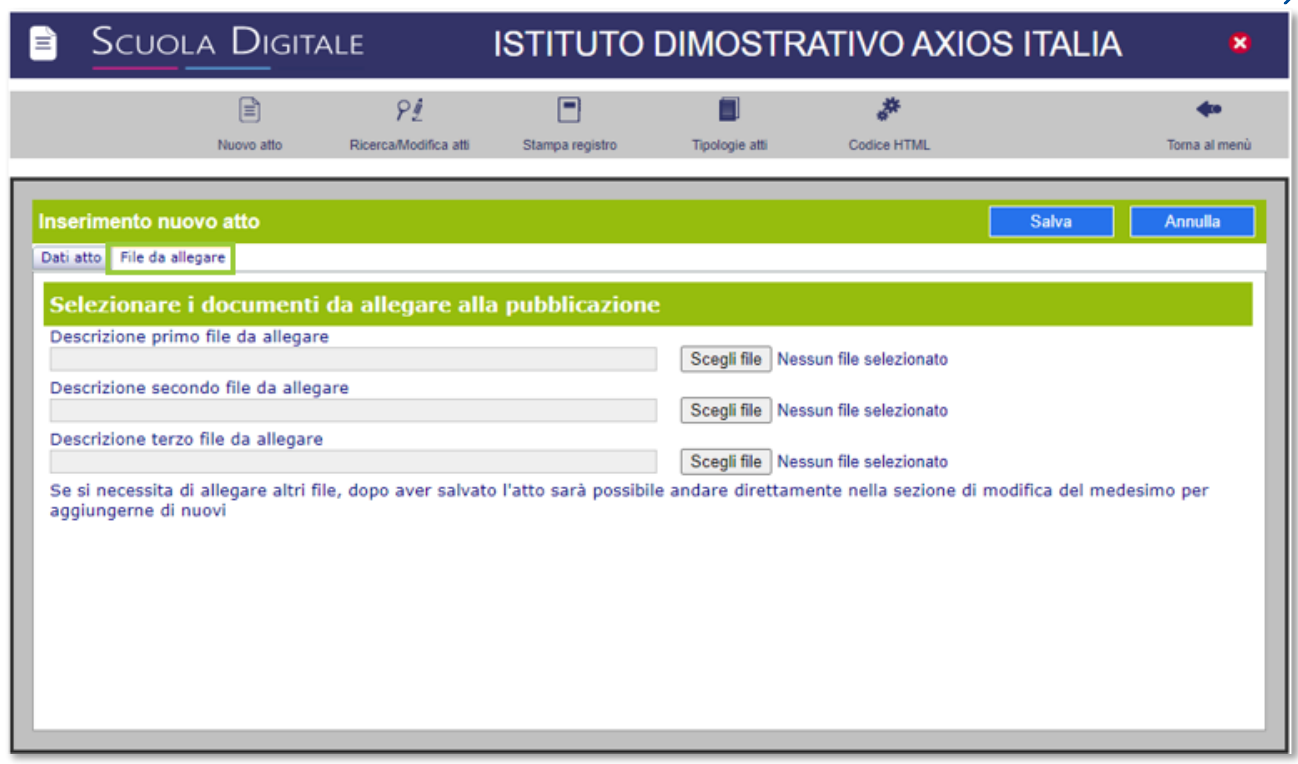

### <span id="page-17-0"></span>**MODIFICA E ANNULLAMENTO DI UN ATTO**

È possibile modificare ed annullare un atto ma non eliminarlo in quanto, dopo la pubblicazione, è possibile che sia stato già visualizzato da un utente web e, rappresentando gli atti pubblicati dei documenti ufficiali, è necessario informare l'utenza del motivo per cui un atto sia stato annullato.

 $P$ Ricerca/Modifica atti Per effettuare le operazioni di modifica ed annullamento degli atti è sufficiente accedere alla sezione Ricerca/Modifica atti.

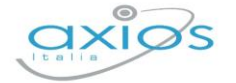

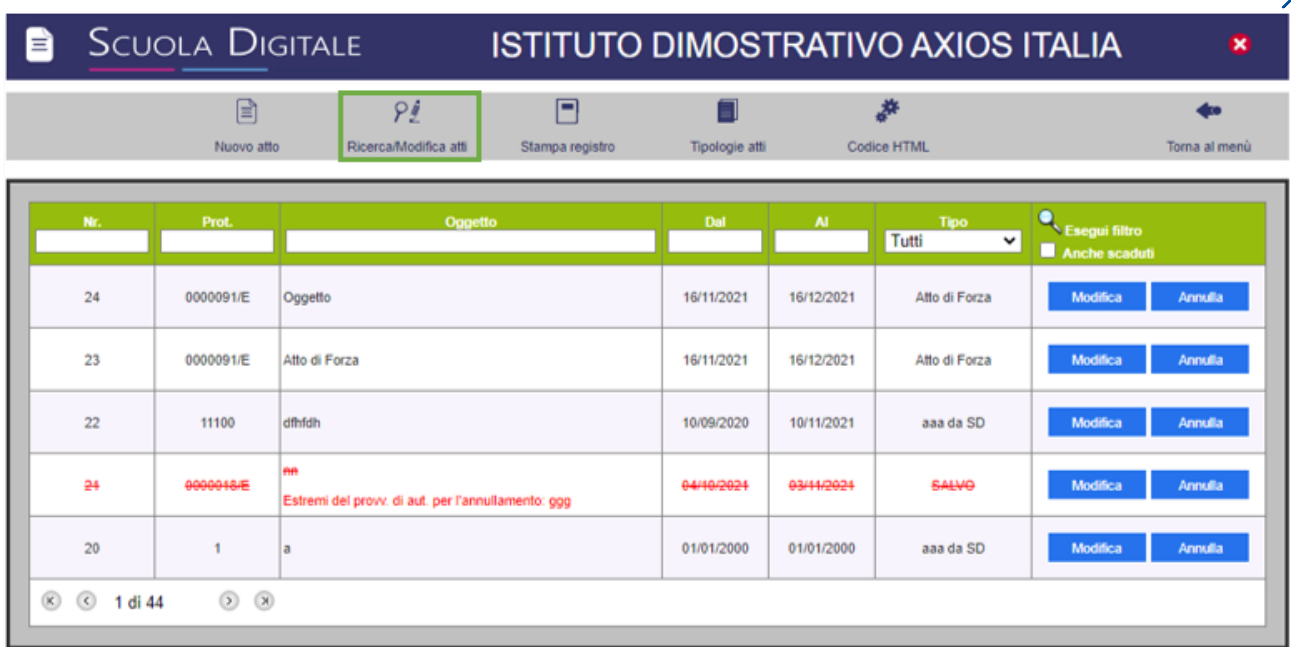

### Modifica

Cliccando su questo pulsante, il sistema consente sia di modificare le informazioni dell'atto che di allegare nuovi documenti al medesimo mediante una finestra uguale a quella dell'inserimento.

Cliccando su questo pulsante è possibile, come riportato nella schermata, Annulla annullare un atto indicando gli "Estremi del provvedimento di autorizzazione per l'annullamento della pubblicazione" e l'operatore che sta eseguendo l'operazione stessa.